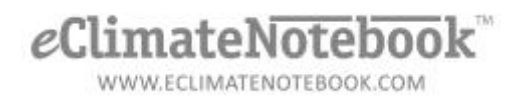

## **How Do I Reset the Timestamp on my PEM2 Datalogger?**

- 1. The first step is to insert a blank flash drive into your computer. You'll be saving the command file to this flash drive; and then inserting it into the logger to apply the change
- 2. Open your web browser to: [https://eclimatenotebook.com/pem2\\_nl.php](https://eclimatenotebook.com/pem2_nl.php)
- 3. Click on "Settings" Below where it says "PEM2 Hardware Support" (you will not need a username/password to access this area)

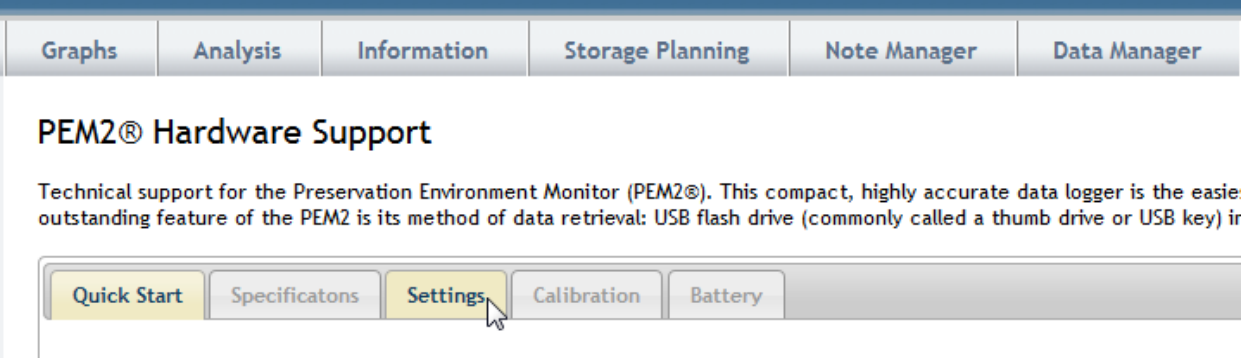

4. Enter the serial number for the logger in the first text field (in the format P2\_XXXXX).

## **PEM2® Hardware Support**

Technical support for the Preservation Environment Monitor (PEM2®). This compact, hi outstanding feature of the PEM2 is its method of data retrieval: USB flash drive (commo

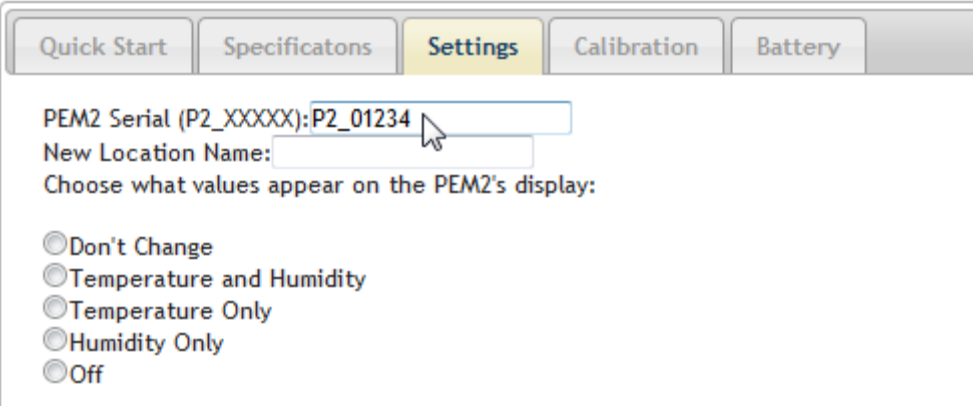

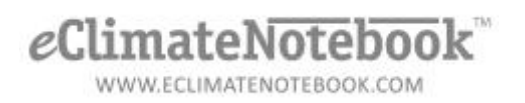

5. Find the checkbox that says "Reset Timestamp" and click in the box to select it. Checking the "Reset Timestamp" box will reset the timestamp on your PEM2 to 30 seconds into the future. Back-up the data on your logger to your computer before resetting the timestamp

Checking the "Reset Timestamp" box will reset the timestamp on your PEM2 to 30 seconds into the future. We do not recommend resetting the timestamp unless you have been explicitly told to do so. Back-up the data on your logger to your computer before resetting the timestamp.

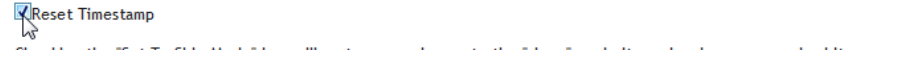

6. Click on the "Generate" button at the bottom of the page.

Checking the "Reset Timestamp" box will reset have been explicitly told to do so. Back-up the

Reset Timestamp

Checking the "Set To Ship Mode" box will resto

Set To Ship Mode

Use this command to download all the data sto PEM2 firmware. PEM2s purchased or recalibrate

Download All Data

 $\checkmark$  Generate, ry

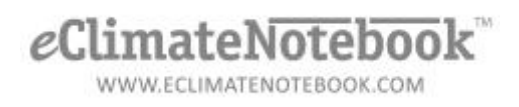

## This will prompt you to save the file to the flash drive (it will be named P2\_XXXXX.pm2)

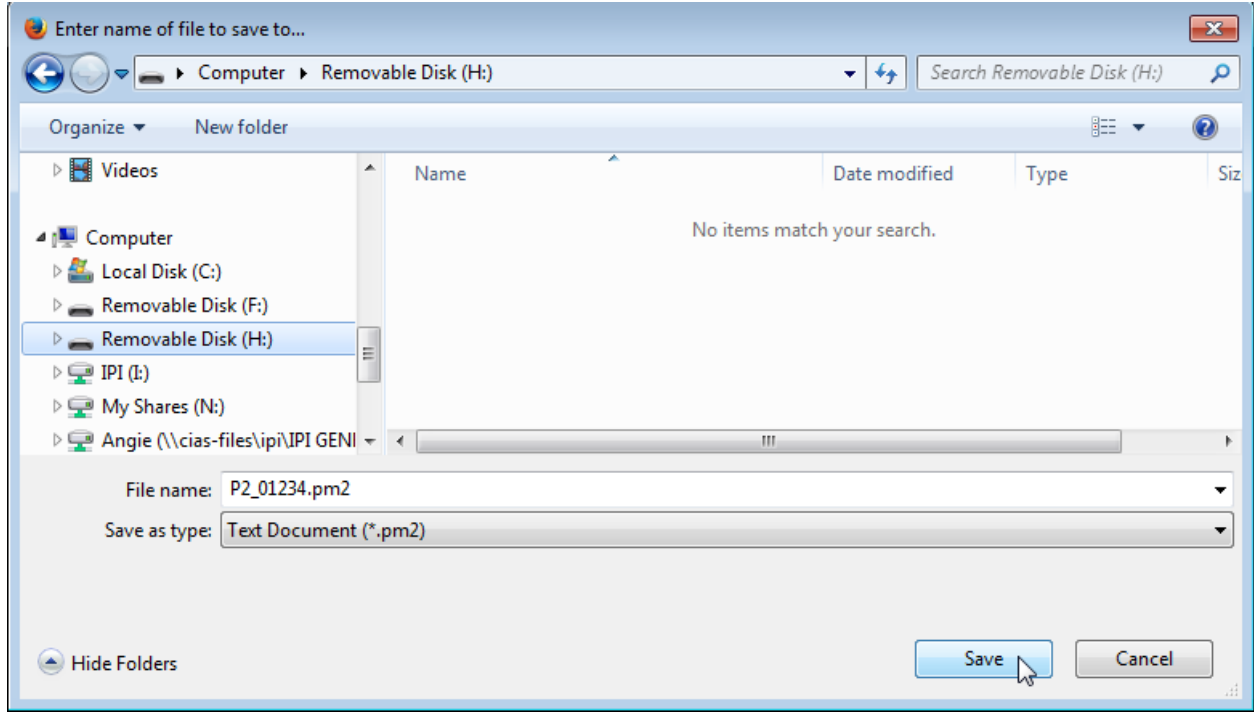

- 7. Once the file is saved to the flash drive, eject it from your computer and then insert it into the PEM2 logger. Once the hourglass goes away, you can remove the flash drive
- 8. To confirm that the timestamp has been reset, delete the command file from the flash drive and then reinsert it into the PEM2 logger. Once the download is complete, move the flash drive to your computer, and open the newly written data file in a plain text editor such as Notepad.exe.

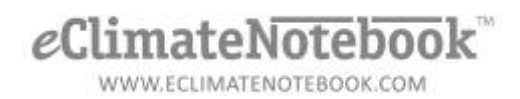

9. Look at the header information in the file; the time and date of the upload will appear in (Greenwich Mean Time) GMT format.

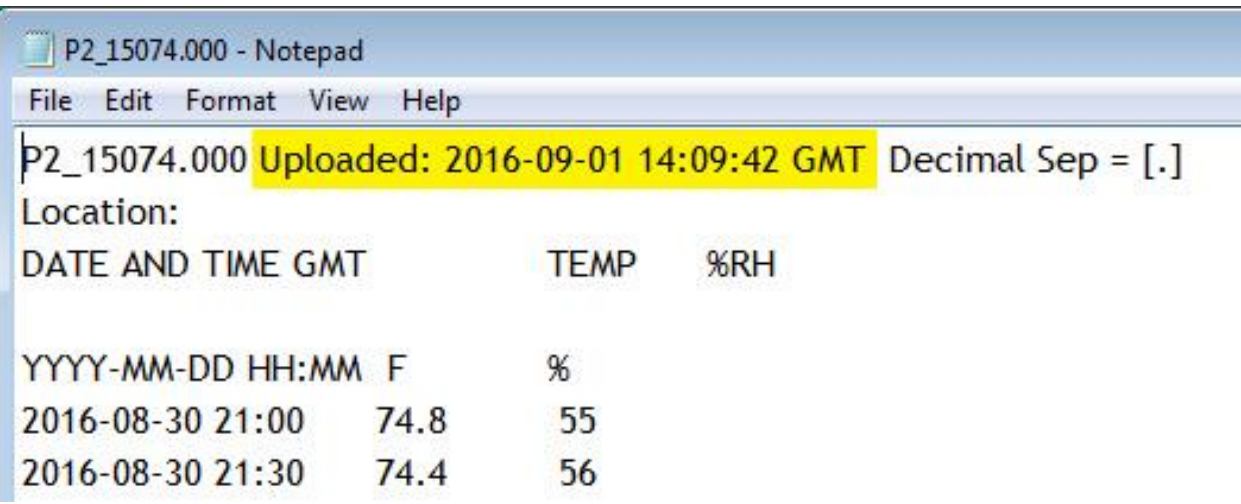

GMT to Local Time converter: <https://greenwichmeantime.com/time-gadgets/time-zone-converter/>